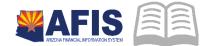

# ADOA – General Accounting Office QUICK REFERENCE GUIDE: FIND VENDOR PAYMENTS ONLINE

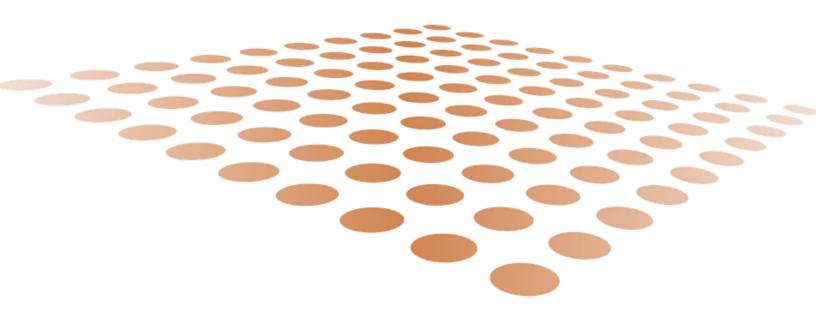

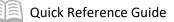

## FIND VENDOR PAYMENTS ONLINE

#### Table of Contents

| OVERVIEW                                                                  | 3 |
|---------------------------------------------------------------------------|---|
| FIND VENDOR PAYMENTS                                                      | 4 |
| Find Payments by Taxpayer ID Number (TIN)                                 |   |
| Find Payments by Payment Date (Optional)                                  | 4 |
| Find Payments by Agency (Optional)                                        | 5 |
| Find Payments by Amount (Optional)                                        | 5 |
| Find Payments by Invoice Number (Optional)                                | 6 |
| FIND PAYMENTS BY WARRANT/PAYMENT NUMBER (OPTIONAL)                        | 6 |
| Find Payments by Vendor Location (Optional)                               | 6 |
| VIEW THE SEARCH RESULTS                                                   |   |
| Download Search Results (Optional)                                        | 8 |
| HELPFUL HINTS                                                             |   |
| When Payment Amount is Not Correct or Remittance Advice is Not Sufficient | 8 |
| Can't Find the Payment                                                    |   |
| Payment Number Doesn't Match                                              | 8 |

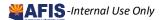

# FIND VENDOR PAYMENTS ONLINE

#### Overview

This Quick Reference Guide explains how to locate vendor payment details at the **VenPay** website.

The ADOA General Accounting Vendor Payment Search site **VenPay** is a self-service website for vendors to research payments issued by the State of Arizona. Payments from State universities and some payments from the Department of Economic Security are not listed at **VenPay**. On the Vendor Payment page, you can learn the following:

- View recent payments issued to your Tax ID
- View recent payments issued to your Tax ID within a date range
- View recent payments issued to your Tax ID by a single Agency
- Find whether an Invoice has been paid, searching by Invoice Number or Amount
- View the Invoice Numbers and Descriptions paid on a single Warrant/Payment Number
- Find the payment status of an EFT or Warrant (Paid/Warranted or Canceled)
- Find the 1099-MISC Box Number for a Payment
- Download a list of your payments to Excel

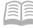

### **Find Vendor Payments**

Navigate to the **VenPay** website. Use this link <u>venpay.gao.azdoa.gov</u> or paste it into your browser to open the webpage. See image below to ensure you located the correct page.

Find Payments by Taxpayer ID Number (TIN)

- Search by a **Taxpayer ID** (required) receiving payments
- Enter a single
  Taxpayer ID
  Number (EIN or
  SSN) using only the digits. Do not enter the dash

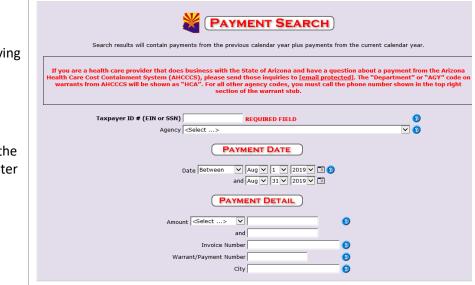

#### Find Payments by Payment Date (Optional)

#### **Choose Payment Date**

#### Date is optional

- Vendors receiving many payments from the State, enter a Payment Date or range of dates.
- Vendors who receive a few payments don't need to enter a Payment Date.
- For a single Date, choose *On* from the drop-down. A single date line will display; select the

|      | Date After        | V Aug V 1 V 2019 V 🖪 😮 |  |  |  |  |  |  |  |  |  |
|------|-------------------|------------------------|--|--|--|--|--|--|--|--|--|
|      |                   |                        |  |  |  |  |  |  |  |  |  |
|      |                   |                        |  |  |  |  |  |  |  |  |  |
|      |                   |                        |  |  |  |  |  |  |  |  |  |
| Date | Between 🔻         | Nov 🔻 1 🔻 2015 🔻 🧰 🔞   |  |  |  |  |  |  |  |  |  |
|      | <select></select> | Nov V 30 V 2015 V      |  |  |  |  |  |  |  |  |  |
|      | Between           |                        |  |  |  |  |  |  |  |  |  |
|      | On                |                        |  |  |  |  |  |  |  |  |  |
|      | After             | PAYMENT DETAIL         |  |  |  |  |  |  |  |  |  |

 For payments going back to a single date (such as since your last download), select *After*. A single date line will display; select the date **before** the first date of the payment range you want from the drop-downs or calendar picker. (*After* does not include the selected date)

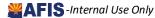

Quick Reference Guide

exact date of the payment from the drop-downs or calendar picker. 2. For a range of dates in the past, select *Between*. Two date lines will display; select the first and last dates of the range of dates from the drop-downs or calendar pickers

(Between includes payments from the selected From and To dates.)

### Find Payments by Agency (Optional)

Refine your search by the Agency that issued the payments.

If you are on the Payment Search Results page. Click **Return to Payment Search** (or use the browser **Back** button) to return to the previous step.

- 1. Enter TIN and Date Range
- Select an *Agency* from the dropdown list. (The list is alphabetical by 3-letter code)
- 3. Click Submit

| Taxpayer ID # (EIN or SSN) | REQUIRED FIELD                          |  |  |  |  |  |  |
|----------------------------|-----------------------------------------|--|--|--|--|--|--|
| Agency                     | <select></select>                       |  |  |  |  |  |  |
|                            | HCA - AHCCCS                            |  |  |  |  |  |  |
|                            | HDA - DEPT OF HOUSING                   |  |  |  |  |  |  |
|                            | HEA - BOARD OF HOMEOPATHIC EXAMINERS    |  |  |  |  |  |  |
| Date After 🔻 Jan 🔻         | HGA - OFFICE OF ADMINISTRATIVE HEARINGS |  |  |  |  |  |  |
|                            | HIA - ARIZONA HISTORICAL SOCIETY        |  |  |  |  |  |  |
| and Dec 🔻                  | HLA - DEPT OF HOMELAND SECURITY         |  |  |  |  |  |  |
|                            | UOA - UQUEE OF REPRESENTATIVES          |  |  |  |  |  |  |

#### Find Payments by Amount (Optional)

Refine your search by the Amount of a single Invoice (not the amount of a combined payment).

- Click Return to Payment Search (or use the browser Back button) to return to the previous page
- 2. Enter **TIN** and Date **Range**

|        | PAYMENT DETAIL    |          |  |  |  |  |  |  |  |  |
|--------|-------------------|----------|--|--|--|--|--|--|--|--|
| Amount | Between 🔻         | <b>0</b> |  |  |  |  |  |  |  |  |
|        | <select></select> |          |  |  |  |  |  |  |  |  |
|        | Between           |          |  |  |  |  |  |  |  |  |
|        | = Equal To        |          |  |  |  |  |  |  |  |  |
| Warrar | > Greater Than    |          |  |  |  |  |  |  |  |  |
| warra  | < Less Than       |          |  |  |  |  |  |  |  |  |
|        | -1-               |          |  |  |  |  |  |  |  |  |

- If you select *Between*, two lines display for low and higher ends of your search. *Between* includes payments that equal the low end, high end, or in between.)
- If you select = *Equal To*, > *Greater Than*, or < *Less Than*, a single line will display for an amount

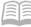

 Enter the amount of the Invoice.
 Payments may pay multiple Invoices; the Amount filter searches Invoices, not Payments

| Amount = Equal To 🔻 615.37 |
|----------------------------|
| Invoice Number 🛛 😗         |
| Warrant/Payment Number 🕜   |
| City                       |
|                            |

#### Find Payments by Invoice Number (Optional)

You submitted an Invoice and want to know if it has paid. Refine your search by Invoice Number.

• Enter an *Invoice Number* if you are looking for a single payment against an Invoice

#### Find Payments by Warrant/Payment Number (Optional)

You received a Warrant or EFT for multiple Invoices; you want to know which Invoices were paid. Refine your search by Warrant/Payment Number.

 Enter a Warrant/Payment Number using the last 9 digits from the EFT or Warrant. (The full Warrant/Payment Number has 15 digits)

#### Find Payments by Vendor Location (Optional)

You have multiple Locations doing business separately; you want to find payments to one Location. Refine your search by City.

• Enter a *City* if you have multiple locations and want to select for a single Vendor Address

#### **View the Search Results**

Submit the search request. At the bottom of the screen, click **Submit**.

| equest. | Payment Search Results                                                                                                    |  |  |  |  |  |  |  |  |  |  |
|---------|----------------------------------------------------------------------------------------------------|--|--|--|--|--|--|--|--|--|--|
|         | If you are a health care provider that does business with the State (<br>a question about a payment from the Arizona Health Care Cost Co<br>(AHCCCS), please send those inquiries to <u>AHCCCSWarrantInquirie</u> |  |  |  |  |  |  |  |  |  |  |
|         | Last Updated: <b>11/19/2015</b><br>GAO Agency List<br>Return to Payment Search                                                                                                    |  |  |  |  |  |  |  |  |  |  |
|         | Download to Excel Print                                                                                                    |  |  |  |  |  |  |  |  |  |  |
|         | No results found, return to Payment Search page to change search criteria.                                                                                                    |  |  |  |  |  |  |  |  |  |  |

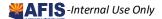

View the search results. Hover the mouse over a column heading to see a description of what the column contains.

- If no payments match your query, a No results found message displays
- Click Return to Payment Search (or use the browser Back button) to re-enter broader search criteria for more results

| AZ<br>Agency<br>ID | AZ Agency<br><u>Name</u> | <u>Mail</u><br>Code |      | State | Zip   | Invoice<br># | <u>Invoice</u><br>Description |            | Transaction<br>Amount | Payment<br>Amount |   | Payment<br># | <u>Issue</u><br>Date | <u>Payment</u><br><u>Status</u> | <u>Status</u><br><u>Date</u> |
|--------------------|--------------------------|---------------------|------|-------|-------|--------------|-------------------------------|------------|-----------------------|-------------------|---|--------------|----------------------|---------------------------------|------------------------------|
|                    | DEPT OF<br>REVENUE       | P0400               | TROY | мі    | 48084 | 44226079     |                               | 11/02/2015 | 1,705.18              | 14,857.84         | Α | 64923        | 12/02/2015           | 1                               | 12/02/2015                   |
|                    | DEPT OF<br>REVENUE       | P0400               | TROY | мі    | 48084 | 44223832     |                               | 11/02/2015 | 655.32                | 14,857.84         | А | 64923        | 12/02/2015           | 1                               | 12/02/2015                   |

- For Payment Status: Paid means the item has cleared the bank; Warranted means that is has not cleared.
- Review the results; if necessary, go Back and search again with different criteria.
- Sort the results in ascending order by clicking on a column heading. Click the same column heading again to reverse the sort order to descending.

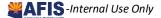

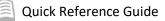

#### Download Search Results (Optional)

Download or Print search results, if desired.

- 1. Click **Download to Excel** to get an Excel file of your results
- 2. Click **Print** to launch your browser Print function. Adjust Layout to **Landscape** for best results

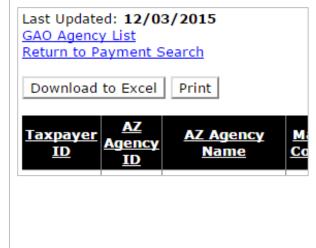

## Helpful Hints

When Payment Amount is Not Correct or Remittance Advice is Not Sufficient

- 1. Click the GAO Agency List button to open the Vendor Payment Search Agency Contacts list
- Match the AZ Agency ID from the search results with the Agency code on the Vendor Payment Search Agency Contacts list
- 3. Contact the State of Arizona agencies directly

#### **Can't Find the Payment**

- 1. Often the date search is too specific. Try selecting *After*, and enter a date a few days prior to the expected received date
- 2. Remove Payment Detail search items that could be narrowing the search too much
- 3. Contact GAO for assistance at 602-542-5601

#### **Payment Number Doesn't Match**

The Payment # column displays the last *five* digits of the EFT/Warrant Number; you will need the last *nine* digits to use the Search filter to find a specific Payment Number.

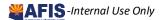